## **Change camera settings**

You can change the camera settings of your remote XpertEye Essential contact to adjust the luminosity during video calls. This feature is an option. You will need to contact your dedicated project manager to activate it. Prerequisites: Make sure that you are connected to the Internet and logged in to XpertEye.

1. From the XpertEye Advanced video call interface, click on the <sup>o</sup> icon

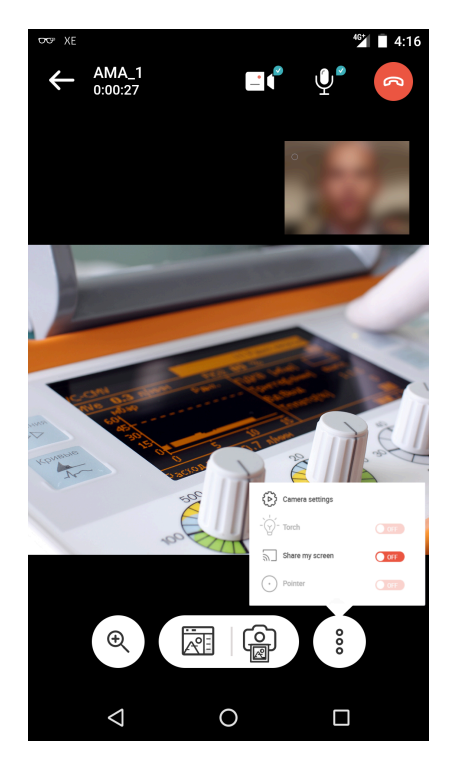

- 2. Select **Camera settings**.
- 3. You can adjust the **Color temperature** and the **Exposure compensation**.
- 4. Press **RESET** if you wish to go back to default settings.

**Note:** This setting is accessible in **Portrait** and **Landscape** mode.

EMEA Europe, Middle East, Africa  $\frac{1}{2}$  +33 (0) 2 55 59 09 22  $\Box$  support.emea@amaxperteye.com

**ADAC** Asia-Pacific  $\binom{1}{2}$  (+852) 300 16 030  $\Box$  support.apac 。。。。<br>xperteye.**com** 

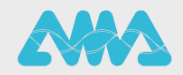

https://support.amaxperteye.com